# ePACT2 User Guide

# Accessing and Using Pre-built Reports

## **Contents**

| Accessing the Pre-built Reports | 1 |
|---------------------------------|---|
| Editing a Pre-built Report      | 3 |
| Editing and Saving a report     | 3 |
| Accessing an updated report     | 6 |
| Getting Help                    | 7 |
|                                 |   |

#### **Accessing the Pre-built Reports**

The 'Prescribing Reports' similar to the 'Quick Search' allow you to quickly return data for a pre-set selection of fields.

1. To access 'Prescribing Reports' from the Landing page select 'Prescribing Reports'

| ePA | CT2       | Home Catalog Favorites 🔻 Dashboar | ds ▼ • New ▼ • Open ▼ • Signed In As | ePact2 CCG Prescriber Level ePact2 CC |
|-----|-----------|-----------------------------------|--------------------------------------|---------------------------------------|
|     | News      | Dashboards                        | Prescrib no Reports                  | Quick Search                          |
|     |           | Welcome t                         | o ePACT2                             |                                       |
|     | NEWS FEED | MY FOLDERS                        | EPACT2 LATEST DATA                   |                                       |

2. You will then be taken to the 'Prescribing Reports' section, all reports are accessed by selecting the blue link for the report you wish to view:

| 372                                          | 🚨 Alerts! Home                         | Catalog Favorites    | ▼ Dashboards ▼         | New ▼ Op    | oen ▼ Signed In As                                   |
|----------------------------------------------|----------------------------------------|----------------------|------------------------|-------------|------------------------------------------------------|
|                                              |                                        |                      | Busines                | s Servi     | Ces Authority                                        |
| News                                         | Dashboards                             |                      | Prescribing Rep        | ports       | Quick Search                                         |
| Key reports                                  | Prescribing Monitoring                 | Controlled Drug      | J reports              | Hospital    | Trust reports                                        |
| P1 :: Budget Reports                         | PM1 :: Prescribing Monitoring Document | CD3 :: Schedule 2 C  | CD Drugs Prescribed    | HT1 :: Hosp | pital Trust Volume & Cost Report                     |
| P2 :: BNF Codes and Names                    |                                        | CD4 :: Schedule 3 C  | CD Drugs Prescribed    |             |                                                      |
| P3 :: Dispensing Doctors                     |                                        | CD5 :: Schedule 4 C  | CD Drugs Prescribed    | Invoice R   | Reconciliation reports                               |
| P4 :: Prescriber - Dispenser                 |                                        | CD6 :: Schedule 5 C  | CD Drugs Prescribed    |             | ice Reconciliation Report -                          |
| P5(P) :: High Cost Drugs (Practice Level)    |                                        | CD7 :: Practice Non- | -Medical Schedule 2    |             | Costs April 2018 onwards                             |
| P5(E) :: High Cost Drugs (Prescriber Level)  |                                        | CD8 :: Practice Non- | -Medical Schedule 3    |             | pice Reconciliation Report -<br>Costs pre-April 2018 |
| P6 :: Prescribing Itemised                   |                                        | CD10 :: CD Injection | is Practice Report     | -           |                                                      |
| P7 :: Special Order Items                    |                                        | CD11 :: CD Injection | ns Presentation Report |             |                                                      |
| P10 :: Top 50 Paragraphs by Cost Prescriber  |                                        |                      |                        |             |                                                      |
| P11 :: Top 50 Paragraphs by Items Prescriber |                                        |                      |                        |             |                                                      |

When you select a blue link the named report will open in a new window

Be aware if you have pop up blockers enabled, the report may not open until you allow the pop up access.

The 'Prescribing Reports' all work in a similar way. When you open the report you will be prompted with the report criteria pane. In this pane you must select the criteria you want the report to run for.

The prompt pane will look similar to this; this example is the 'Prescriber Dispenser' report:

| Financial Year<br>QuarterS | 1 t Value 🗸 | * Commissioner / Provider plus Code<br>* Practice plus Code | 2 ALE, WHARFEDALE AND CR ▼<br>ADDINGHAM SURGERY (B83620) ▼ | BNF Chapter plus Code<br>BNF Section plus Code |              | <b>E</b>       |
|----------------------------|-------------|-------------------------------------------------------------|------------------------------------------------------------|------------------------------------------------|--------------|----------------|
| Year Month 201             | 01808       | Prescriber plus Code                                        | -Select Value                                              | BNF Paragraph plus Code                        | Select Value | •              |
|                            |             |                                                             | <u></u>                                                    | BNF Sub Paragraph plus Code                    | Select Value | •              |
|                            |             |                                                             |                                                            | BNF Chemical Substance plus Code               | Select Value | •              |
|                            |             |                                                             |                                                            | BNF Product plus Code                          | Select Value | •              |
|                            |             |                                                             |                                                            | BNF Presentation plus Code                     | Select Value | •              |
| iit - Refresh              |             |                                                             |                                                            |                                                | ОК           | Reset <b>v</b> |

| 1) Time period  | Enables you to select a time period by using the drop down option     |
|-----------------|-----------------------------------------------------------------------|
| 2) Organisation | Enables you to select an organisation via the drop down option        |
| 3) BNF          | Enables you to select something from the BNF via the drop down option |

Once you have completed the criteria for the Prescribing Report select 'OK' to run the analysis:

| a value | •          |
|---------|------------|
| t Value | •          |
| t Value | •          |
|         | OK Reset ▼ |

### **Editing a Pre-built Report**

#### **Editing and Saving a report**

If you wish to edit the information returned within a Pre-built report it is possible to edit the report.

The edited version can then be saved to your 'My Folders' to be accessed

Editing a Pre-built report will not affect the version saved within the system; the changes will only affect the version saved within the users 'My Folders'.

1. To access 'Prescribing Reports' from the Landing page select 'Prescribing Reports'

| ePACT2                                  | Home Catalog Favorites 🔻 Dashboards | ▼ New ▼ Open ▼ Signed In As | ePact2 CCG Prescriber Level ePact2 CC |
|-----------------------------------------|-------------------------------------|-----------------------------|---------------------------------------|
| News                                    | Dashboards                          | Prescrib ng Reports         | Quick Search                          |
|                                         |                                     | <u> </u>                    |                                       |
| NEWS FEED                               | Welcome to                          | EPACT2 LATEST DATA          |                                       |
| 20 Sentember 2018 > Proscribing Reports | MIT POLDERS                         | EFACT2 LATEST DATA          |                                       |

You will then be taken to the 'Prescribing Reports' section, all reports are accessed by selecting the blue link for the report you wish to view:

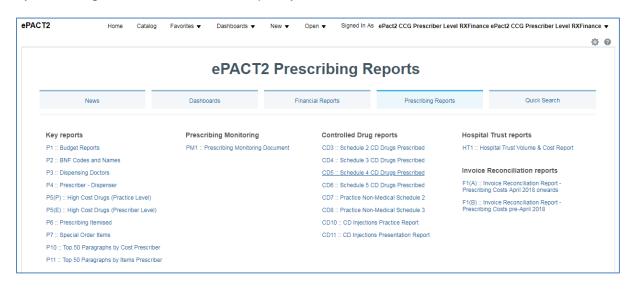

When you select a blue link the named report will open in a new window

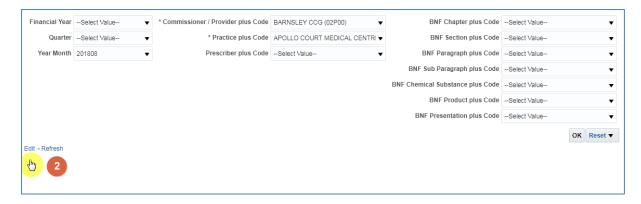

2. Select the 'edit' link

| Selected Columns |                   |                                        |                                                       |                                                                                   | •                                                                                                    |
|------------------|-------------------|----------------------------------------|-------------------------------------------------------|-----------------------------------------------------------------------------------|----------------------------------------------------------------------------------------------------|
| Time Period      |                   |                                        | England Prescribing Organisations                     | 3                                                                                 |                                                                                                    |
| Financial Year 🔅 | Quarter 🏟 🚺 Month | Year Month 🔅                           | Commissioner / Provider 🏠                             | Commissioner / Provider Code 🔅                                                    | Commissioner                                                                                                    |
| •                |                   |                                        |                                                       |                                                                                   |                                                                                                    |
|                  |                   | Financial Year 🎊 👔 Quarter 🔅 👔 Month 🕯 | Financial Year 🔅 👔 Quarter 🎊 👔 Month 🔅 👔 Year Month 🄅 | Financial Year 🔅 👔 Quarter 🔅 👔 Month 🄃 👔 Year Month 🄅 👔 Commissioner / Provider 🄅 | Financial Year 🏠 👔 Quarter 🔅 👔 Month 🅸 👔 Year Month 🅸 👔 Commissioner / Provider 🅸 👔 Commissioner / Provider Code 🏠 |

- 3. Select 'Criteria' to return to the analysis builder and make any changes required
- 4. Once any changes have be made select 'Save As' to save the updated copy of the report

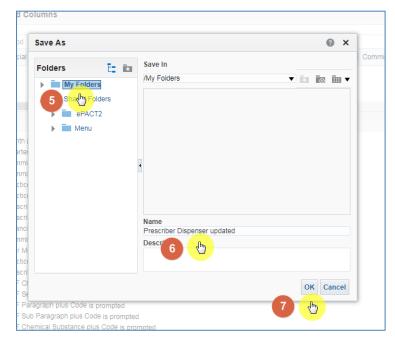

5. Select the folder to save the report to

- 6. Name the report appropriately
- 7. Select 'Ok' to save the report

User are only able to save content to their 'My Folder' or a sub folder under this, if another folder is selected an error message will be returned

### Accessing an updated report

From the 'Landing' page:

| Welcome to ePACT2                                                                                                    |                                               |                   |                     |                           |  |  |  |
|----------------------------------------------------------------------------------------------------|-----------------------------------------------|-------------------|---------------------|---------------------------|--|--|--|
| News                                                                                                    | Dashboards                                    | Financial Reports | Prescribing Reports | Quick Search              |  |  |  |
| NEWS FEED<br>10 October 2018 ► General notice<br>The system will be unavailable on Sund<br>20 September 2018 ► Prescribing Reports<br>We have today released the Prescribing N<br>06 July 2018 ► Financial Reports<br>We have today released the Remuneration<br>16 October 2018 ► PMD<br>More information available PMD can be fo<br>Homepage . | fonitoring Document.<br>n report into ePACT2. | MY FOLDERS        | enser updated       | Prescription Data: Aug-18 |  |  |  |

1. Select the hyperlink for the report within the 'My Folders' section of the Landing page

### **Getting Help**

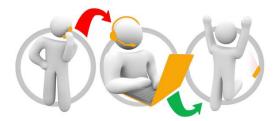

#### Additional training material and user guides

The NHSBSA has developed a number of how to guides to help you get the best out of ePACT2. These can be found at: <u>Additional User Guides</u>

#### WebEx sessions

WebEx will be provided on a number of different topics and features. More information about these can be found here: <u>WebEx Training</u>